# Pimel Art: 1.0 Square is Cool!

by Astra Wijaya (astrawijaya.com) with Tech Valley Game Space

## What is on the menu today?

- 1. Introduction
- 2. History
- 3. Software setup
- 4. Playing with pixels
- 5. Resources

### 0.1 Some questions

- Does anyone know how/is learning to draw (digital or traditional)?
- Familiar with Photoshop/Piskel/other image editing software?
- Who is using what software?

# 1.1 What is a pixel?

- From the words, *picture* and *element*.

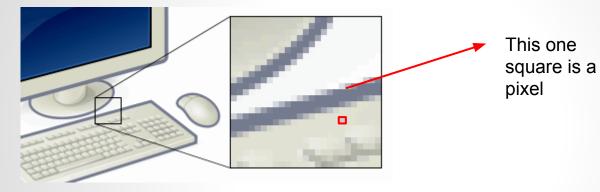

"Pixel-example" by ed g2s • talk - Example image is a rendering of Image:Personal computer, exploded 5.svg.. Licensed under CC BY-SA 3.0 via Wikimedia Commons - https://commons.wikimedia. org/wiki/File:Pixel-example.png#/media/File:Pixel-example.png

# 1.2 What is pixel art?

- Drawing or editing on the pixel level that now has become a style of its own.

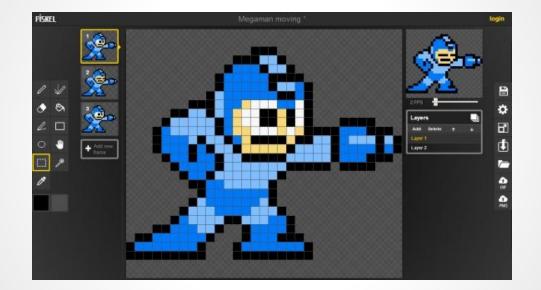

# 2.1 History

- Came from hardware processing limitation
- Not able to draw or render too many colors

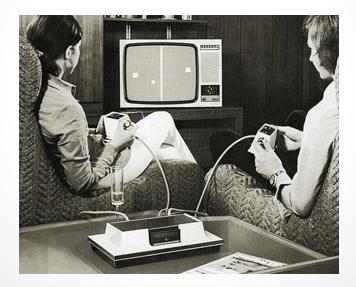

# 2.1 History

- Very similar to mosaic art

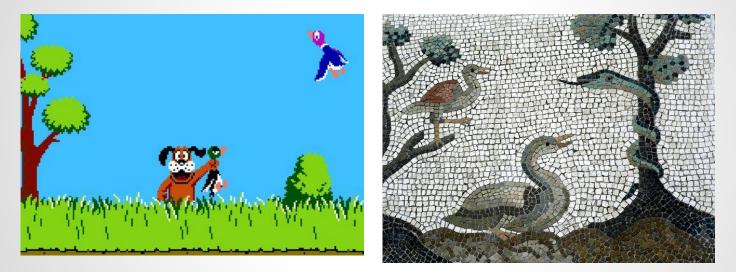

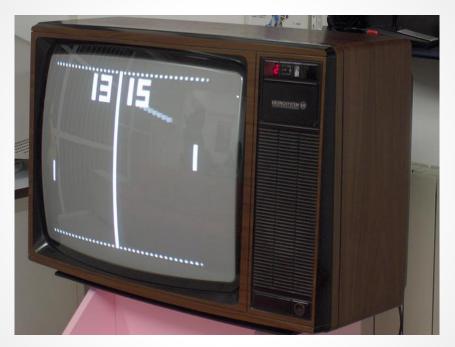

**Pong** (1972) Credit: Amintore Fanfani

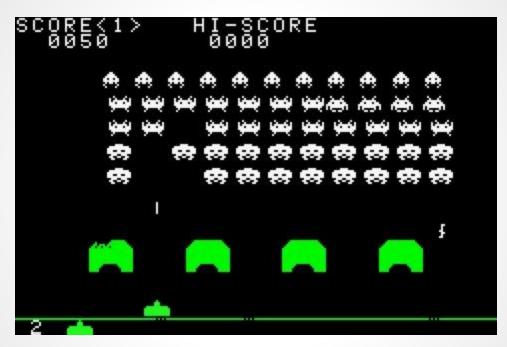

Space Invaders (1978)

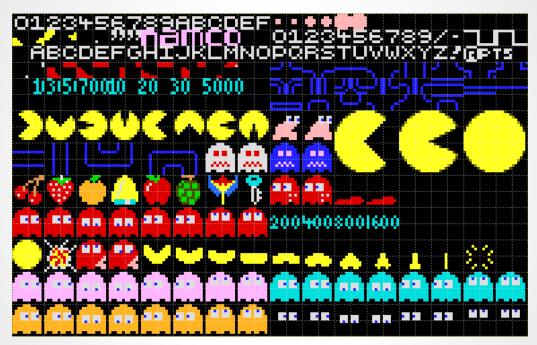

Pac Man (1980

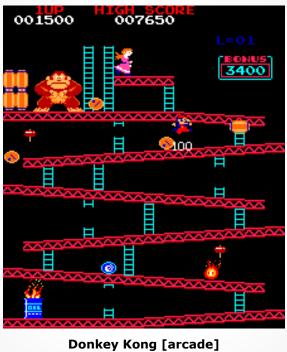

(1981)

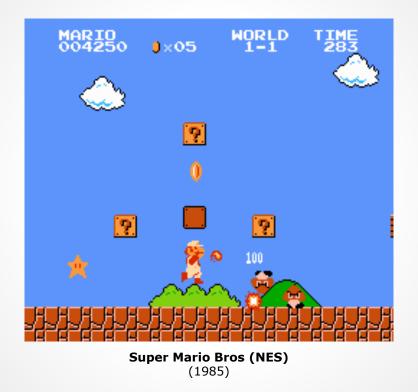

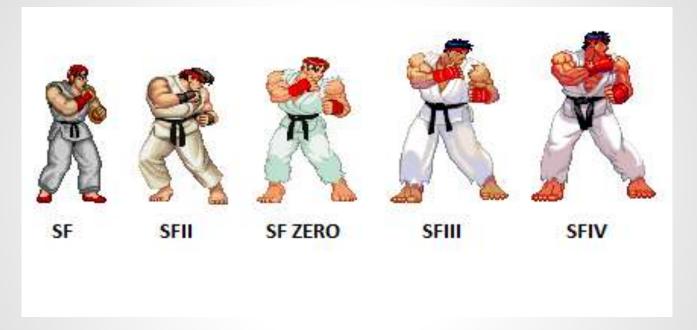

Ryu (Street Fighter series) 1987+

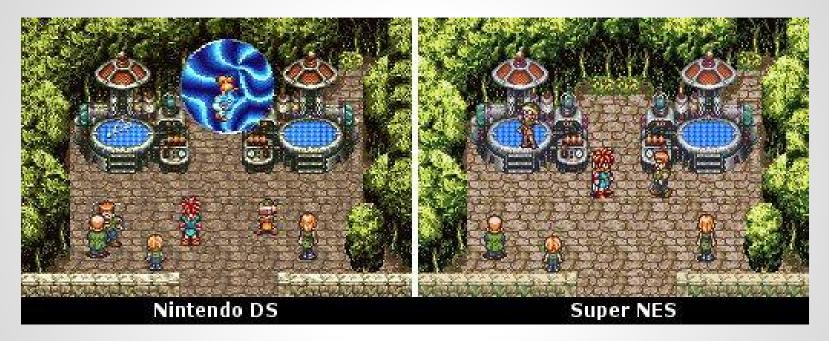

Chrono Trigger (1995)

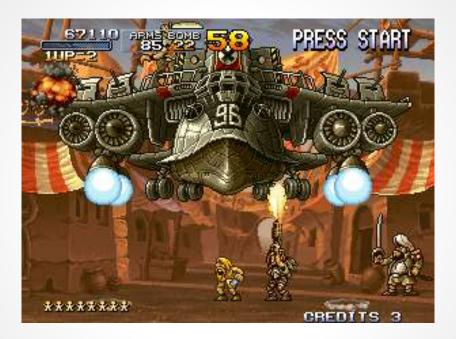

Metal Slug series (1996+)

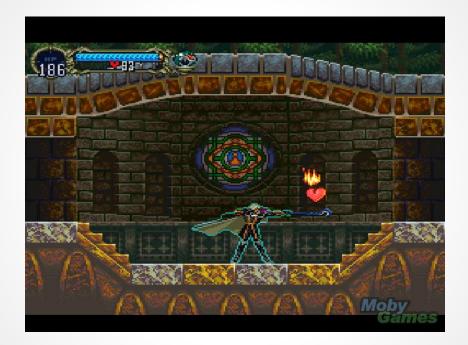

**Castlevania: Symphony of the Night** (1997)

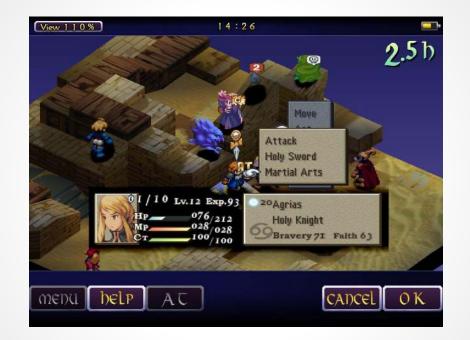

**Final Fantasy Tactics** (1997)

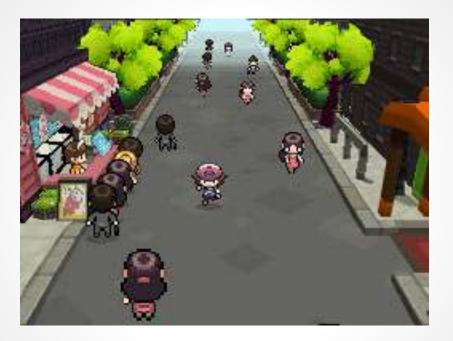

Pokemon series (1996)

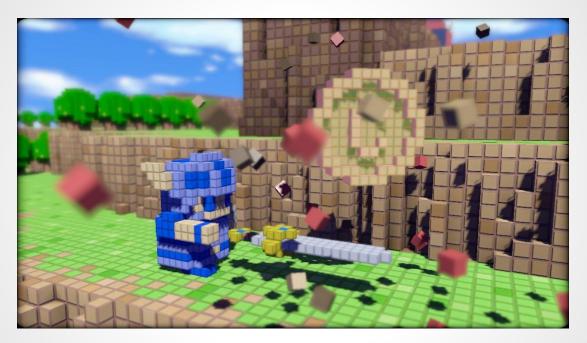

**3D Dot Game Heroes** (2009)

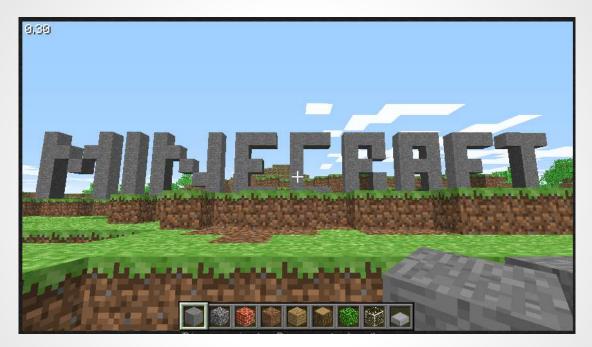

Minecraft (2009)

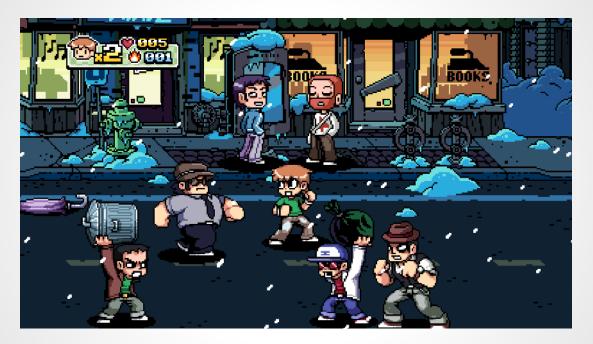

Scott Pilgrim VS The World: The Game (2010)

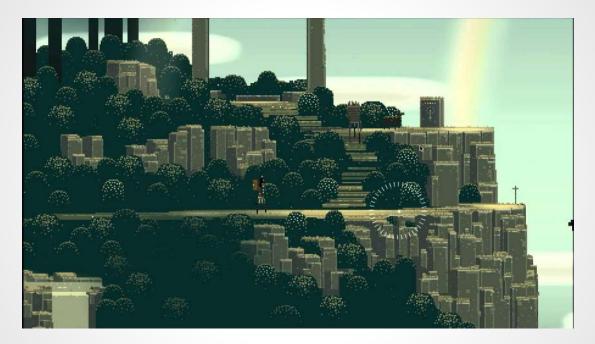

Superbrothers: Sword & Sworcery EP (2011)

# 3.1 Software Setup

#### Familiarizing with painting software: Create new file

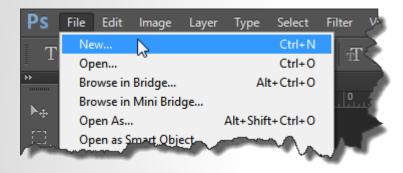

Photoshop: New File (32x32 pixels) or **CTRL+N** (Win) / **CMD+N** (Mac)

| Name:                | Pixel Test        |             |          | OK            |
|----------------------|-------------------|-------------|----------|---------------|
| - Preset: Custom     | The Test          |             |          |               |
| - Preset: Custom     |                   | •           |          | Cancel        |
| Size:                |                   |             | <b>*</b> | Save Preset   |
| Width:               | 32                | Pixels      | \$       | Delete Preset |
| Height:              | 32                | Pixels      | \$       |               |
| Resolution:          | 72                | Pixels/Inch | \$       |               |
| Color Mode:          | RGB Color \$      | 8 bit       | \$       |               |
| Background Contents: | White             |             | \$       | Image Size:   |
| Advanced             |                   |             |          | 3.00K         |
| Color Profile:       | sRGB IEC61966-2.1 |             | \$       |               |
| Pixel Aspect Ratio:  | Square Pixels     |             | ÷        |               |

# 3.1 Software Setup

Familiarizing with painting software: Create new file

Piskel: **Resize** to 32 x 32 pixel

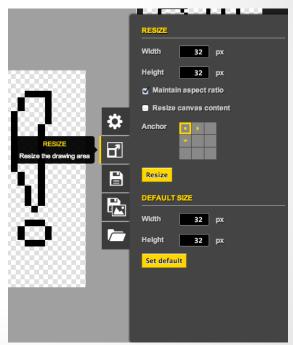

# 3.2 Software Setup

Familiarizing with painting software: Zoom (PS and Piskel)

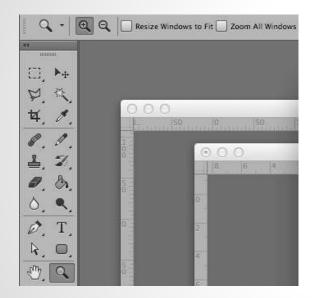

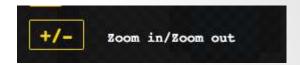

Piskel: (+) to Zoom in (-) to Zoom out

Photoshop: Zoom Tool (Z) or CTRL [CMD] +(+) to zoom in and CTRL [CMD] + (-) to zoom out.

# 3.3 Software Setup

Familiarizing with painting tools: Pencil (PS) / Pen (Piskel)

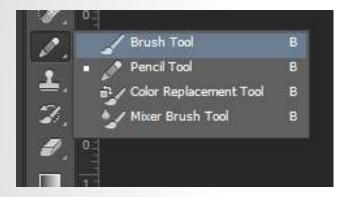

Photoshop: Pencil tool (B or Shift+B to cycle)

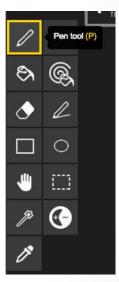

Piskel: Pen tool (P)

#### 3.3 Software Setup

Familiarizing with painting tools: Pencil (PS) / Pen (Piskel)

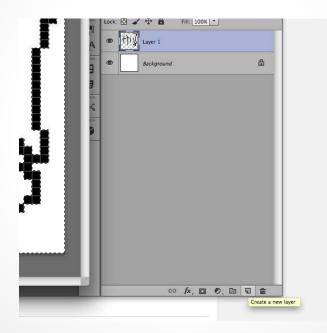

## 3.3 Software Setup

Familiarizing with painting tools: Pencil (PS) / Pen (Piskel)

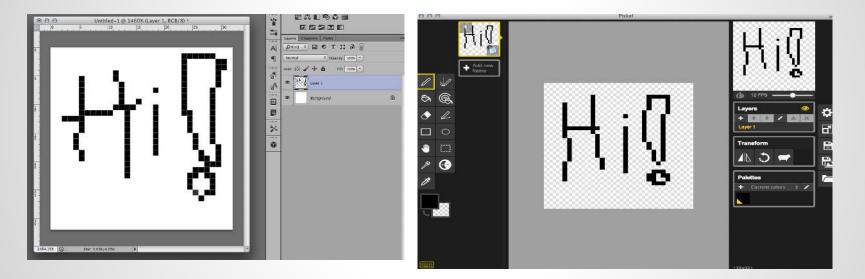

# 3.4 Software Setup

Familiarizing with painting software: Undo

#### Photoshop

-(Win) or CMD+ALT+Z (Mac)

#### Piskel

Multiple undos: **CTRL+ALT+Z** - Multiple undos: **CTRL+Z** (Win) or CMD+Z (Mac)

# 3.5 Software Setup

Familiarizing with painting tools: Eraser (PS and Piskel)

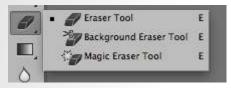

Photoshop: Eraser tool (E or Shift+E to cycle)

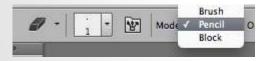

Photoshop: Mode: PENCIL

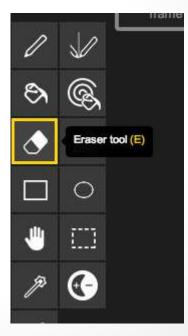

Piskel: Eraser tool (E)

# 3.6 Software Setup

Familiarizing with painting tools: Color (PS and Piskel)

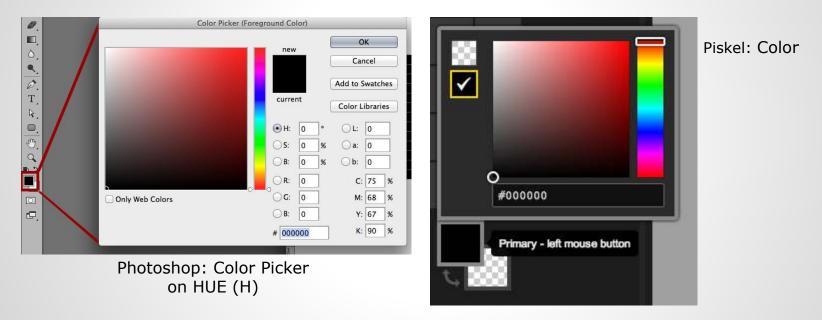

# 3.6 Software Setup

Familiarizing with painting tools: Color (PS and Piskel)

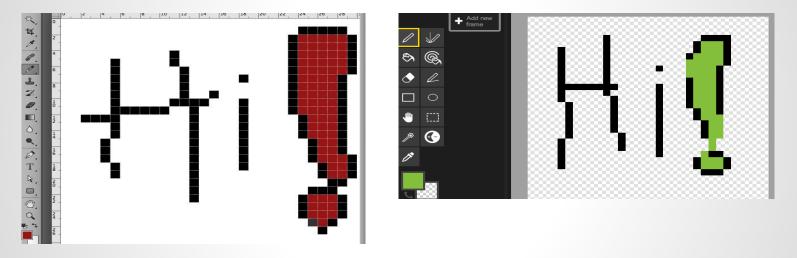

# 3.7 Software Setup

Familiarizing with painting software: *Saving file* (PS and Piskel)

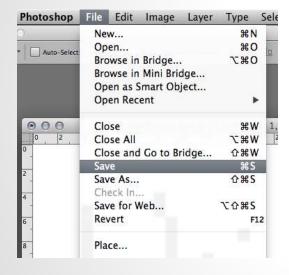

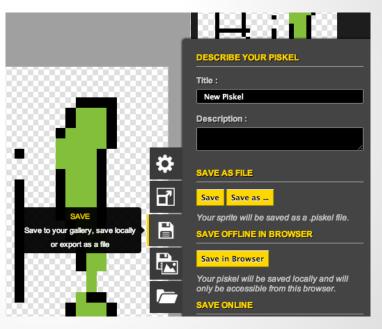

## 3.8 Software Setup

Familiarizing with painting tool: *Magic Wand* (PS) and *Shape* selection (Piskel)

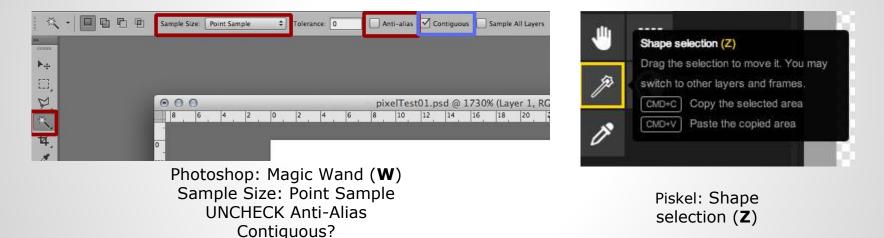

# 3.9 Software Setup

Familiarizing with painting tools: Paint Bucket (PS and Piskel)

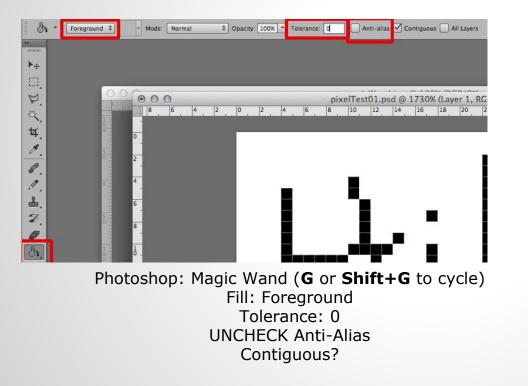

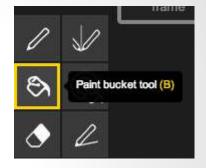

Piskel: Paint Bucket (**B**)

## 3.9 Software Setup

Familiarizing with painting tools: Paint Bucket (PS and Piskel)

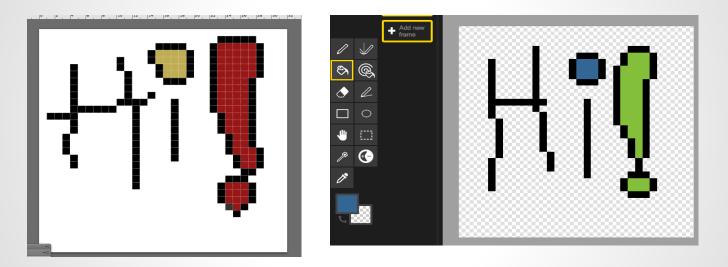

# 3.10 Software Setup

Familiarizing with painting tools: *Eyedropper* (PS) and *Color picker* (Piskel)

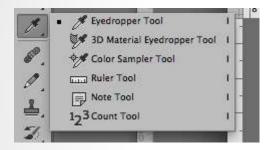

Photoshop: Eyedropper (**I** or **Shift+I** to cycle)

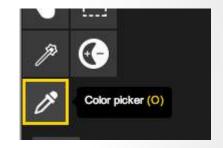

Piskel: Color picker (**O**)

# 3.11 Software Setup

Familiarizing with painting tools: Move Tool (PS and Piskel)

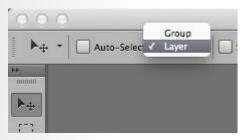

Photoshop: Move (**V**) Auto-Select?

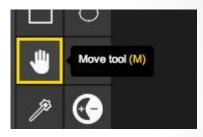

Piskel: Move (**M**)

# 3.11 Software Setup

Familiarizing with painting tools: Move Tool (PS and Piskel)

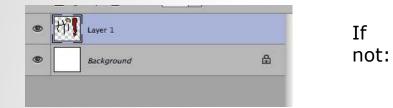

Photoshop: Move (**V**) Make sure the layer that you want to move is selected

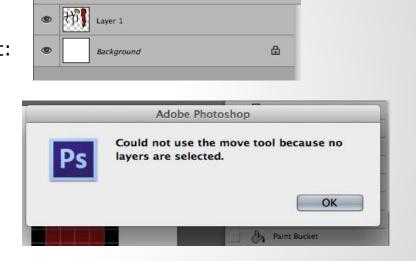

### Create New File

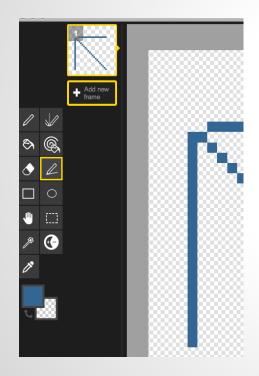

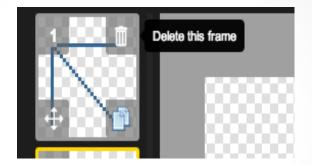

\_

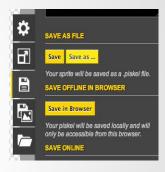

#### Piskel:

- Add New Frame
- Mouse over to old frame and Delete the frame
  - Go to Save and Save As another file name

#### Creating straight lines

Photoshop: Hold Shift+click and drag using Pencil (Horizontal and Vertical)

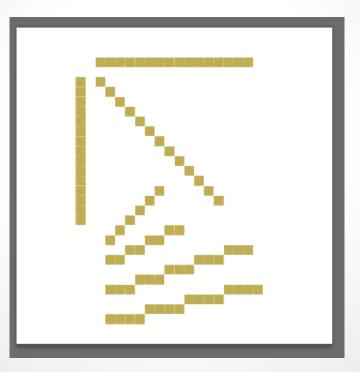

#### Creating straight lines

Piskel: Click and drag the Stroke Tool (L)

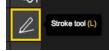

and then SAVE FILE!

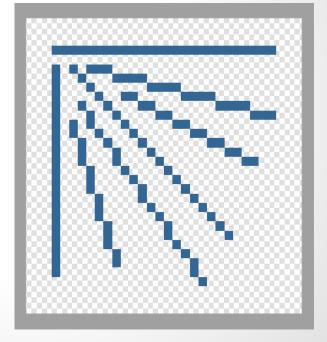

Creating circular lines

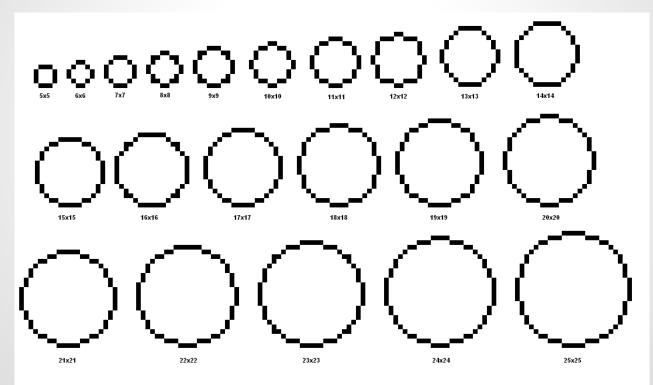

Creating circular or smooth curved lines

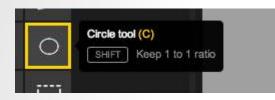

Piskel: Circle Tool (**C**) Press and hold Shift when dragging for perfect circle

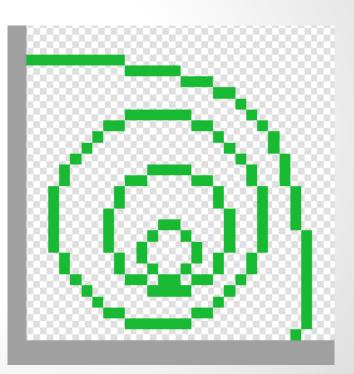

Creating circular or smooth curved lines

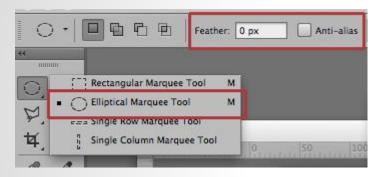

Photoshop: Eliptical Marquee Tool (Shift + **M** to cycle) DEMO!

and then SAVE FILE!

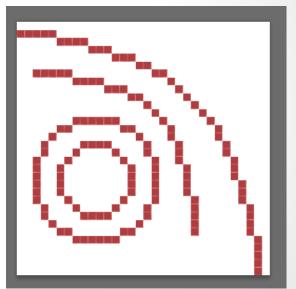

Creating a ball and a cube

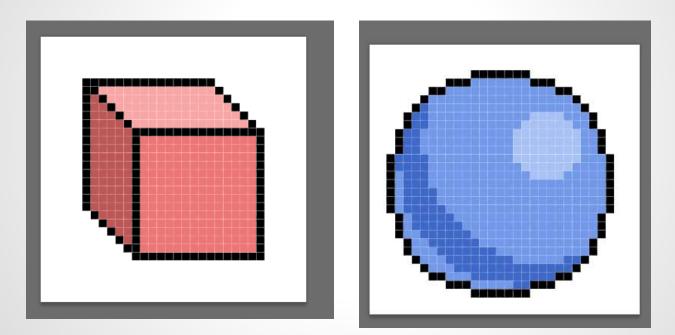

#### Creating a ball and a cube

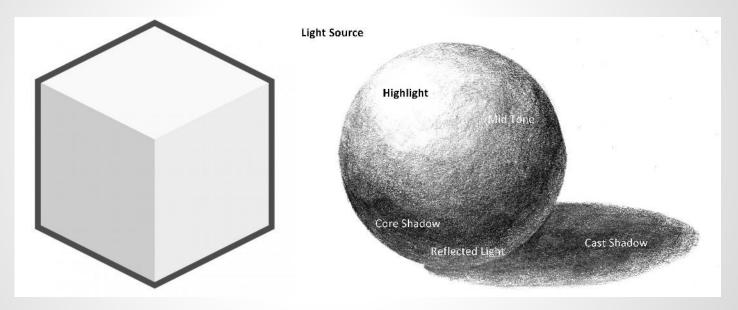

Creating YOUR self-portrait

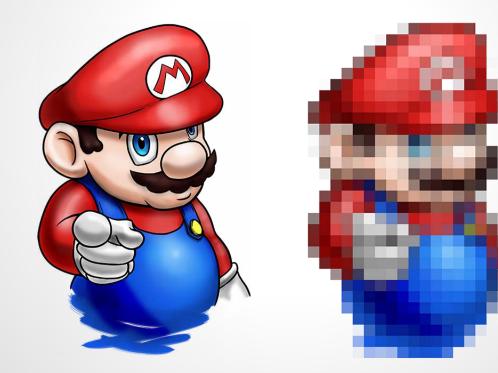

#### Creating YOUR self-portrait

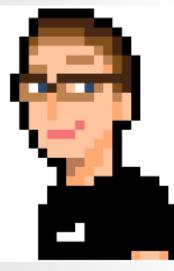

By Dale Karp

By Otanim

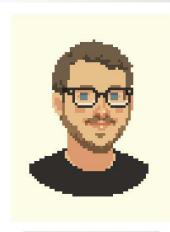

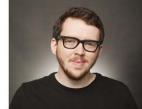

Found on vixels.net

Creating YOUR self-portrait

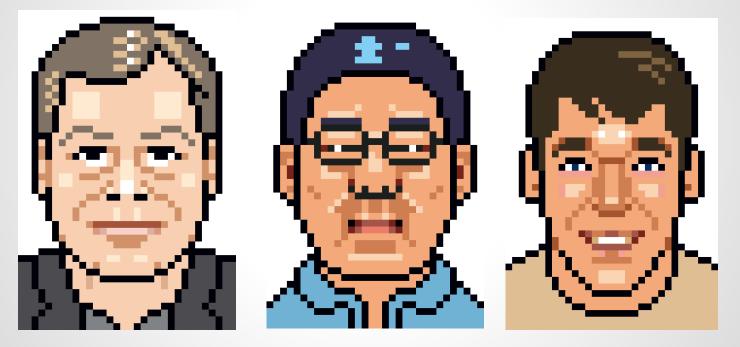

From 2006 RPI Pixel Art lecture

Creating YOUR self-portrait

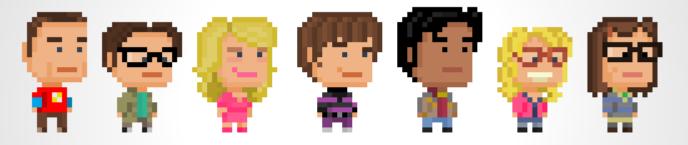

From <a href="http://pixelfigures.tumblr.com">http://pixelfigures.tumblr.com</a>

Creating YOUR self-portrait

### Demo

Creating YOUR self-portrait

Do not forget to **save**!

#### Enlarging the image

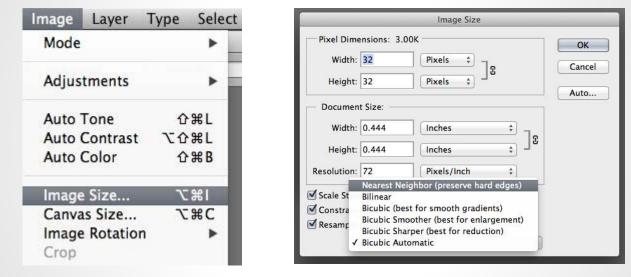

Photoshop: Image Size **CTRL+ALT+I** [WIN] or **CMD+ALT+I** [MAC] Resample Image set to :*Nearest Neighbor (preserve hard edges)* **DEMO** 

#### Saving the image

| File                   | Edit    | Image    | Layer | Type                       |
|------------------------|---------|----------|-------|----------------------------|
| New                    |         |          |       | ЖN                         |
| Open                   |         |          |       | жo                         |
| Browse in Bridge       |         |          |       | 7.20                       |
| Bro                    | wse in  | Mini Bri | dge   |                            |
| Op                     | en as S | Smart Ob | ject  |                            |
| Open Recent            |         |          |       | •                          |
| Clo                    | se      |          |       | жw                         |
| Close All              |         |          |       | X#V                        |
| Close and Go to Bridge |         |          |       | ΰжω                        |
| Sav                    | 'e      |          |       | ЖS                         |
| Sav                    | e As    |          |       | <mark></mark>              |
| Ch                     | eck In. | **       |       |                            |
| Sav                    | e for V | Veb      |       | <u></u> ርዕ <mark></mark> አ |
| Rev                    | /ert    |          |       | F12                        |
| Pla                    | ce      |          |       |                            |
| Import                 |         |          |       | Þ                          |
| Export                 |         |          |       | •                          |
| Automate               |         |          |       | •                          |
| Scripts                |         |          |       | •                          |

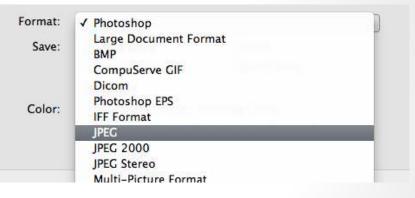

#### Photoshop: Save As CTRL+SHIFT+S [WIN] or CMD+SHIFT+S [MAC]

Exporting the image on Piskel

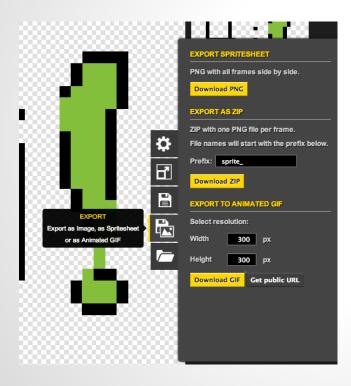

Piskel: Export as PNG or Export as GIF

### 5.1 Resources

Pixel Art: 2.0 It Is (Not) Dangerous Out There. Take these!

- Pixel art documentary (<u>YouTube link</u>)
- A writing about pixel art (<u>The Verge link</u>)
- <u>Eboy</u>, a famous pixel art trio
- 30 pixel art artists compiled by <u>CreativeBloq</u>
- A forum tutorial for pixel art at Pixel Joint
- A great tutorial by <u>Derek Yu</u>
- Adam Saltsman's pixel art freelance guide at GamaSutra (2009)
- One big list of tutorials, inspirations, artists, and forums at pixelprospector.com
- Kotaku's article about a Japanese pixel artist

### 6.1 (bonus) Q&A

Questions? Comments? Concerns? More classes like this?

### The End?

Slides sharing bit.ly/lIUacjC

Thank you for coming!

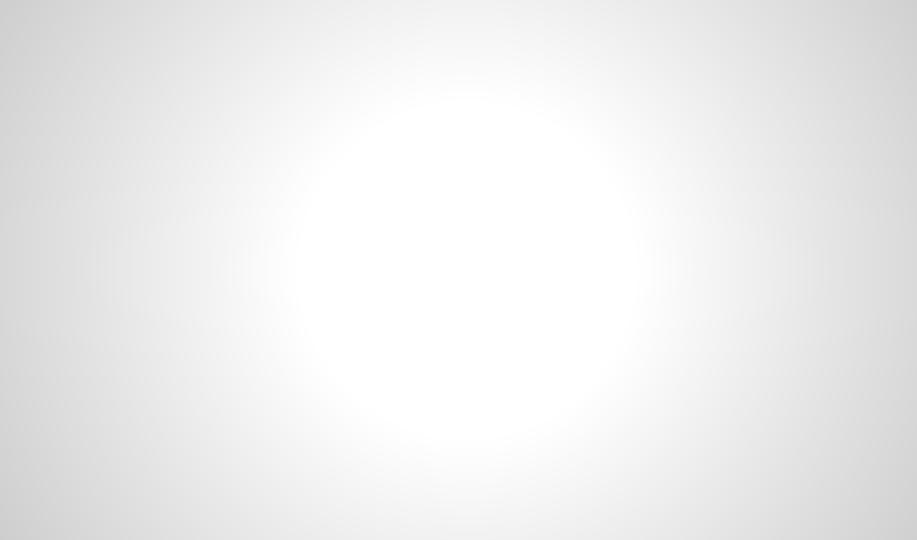

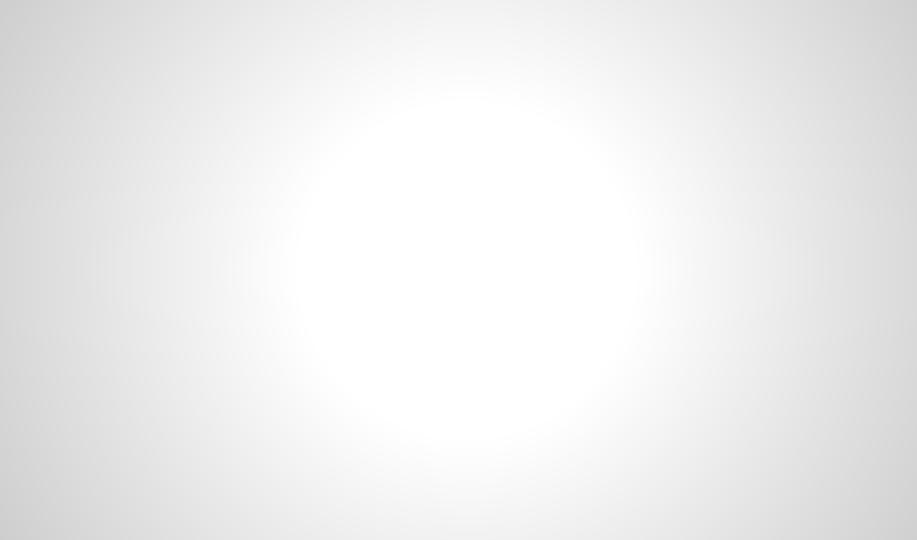

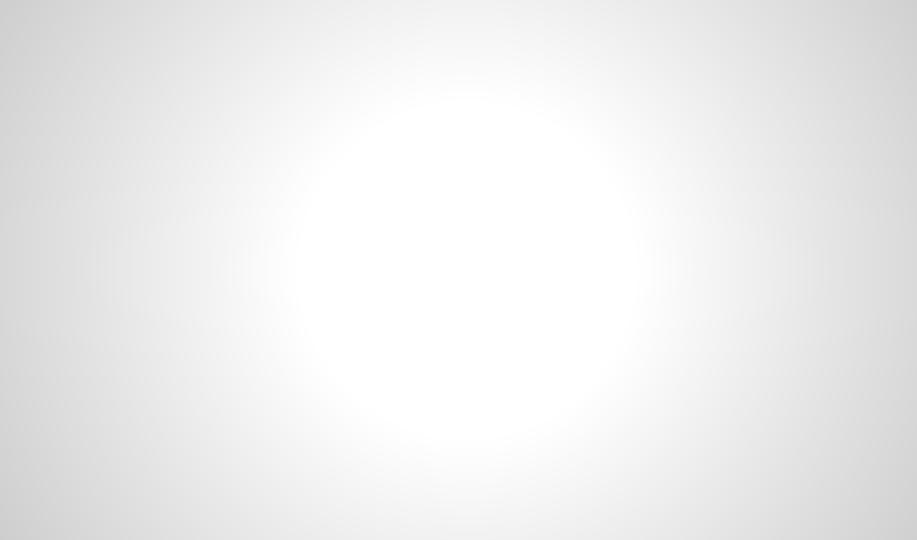